# 経理上手くんα ProⅡ(社会福祉法人編)バージョンアップ情報 Vers-20.004

2020 年 5 月 11 日 日本ICS株式会社

#### **●社会福祉法人α Version 9.202**

 当プログラムは、マイクロソフト社のサポート対応終了に伴い、Windows XP・Vista・7 搭載機へのインストールは 不可となっています。

◆ Atlas シリーズの改良に伴い、ヴァージョン管理改良に対応しました。

◆ その他の改良、修正を行いました。

※詳細は、次ページからの"社会福祉法人db (VERSION:9.202) の変更点"を参照してください。

## 注意

÷

●他の I C S システムとマスターのやり取りを行われる場合は、他の I C S システム側も当改正対応プログラ ムのインストールを⾏い、バージョンを統⼀してください。

# 社会福祉法人d b (VERSION:9.202) の変更点

# 改良(ヴァージョン管理改良対応)

# Ⅰ. 通信・移動

- 1) 会計事務所へマスター&データ送信・移動 ・Atlas のヴァージョン管理改良に対応しました。
- 2)マスター&データ抽出
	- ・Atlas のヴァージョン管理改良に対応しました。

# その他改良・修正

# **Ⅰ. 登録・入力**

### 1)仕訳入力

・⼊⼒中に標準税率が異なる期間の「仕訳コピー」「仕訳貼り付け」を⾏うと、一部の仕訳が本体に対 しての税額が 1 つ上の仕訳の⾦額の税額になっていたのを修正しました。

4.1 の雑支出/現金 100 円 (内 8%) の摘要を入力中に、仕訳コピーで 11.30 の現金/売上高 2,000,000円 (内 10%) を仕訳コピーして、仕訳貼り付けした後に他の画面に移動し、再度仕訳入 ⼒に戻った際に、税額が 1 つ上の本体価額の内 8%の税額になり、その状態でマウスで摘要欄をクリ ックして進めると間違った税額が書き込まれていました。

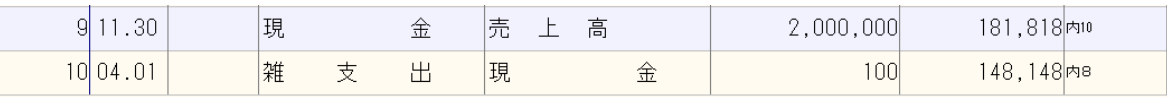

## 2)元帳検索

内10

.<br>内 8 軽

内10

 ①[F11 貸借修正]を選択していない状態で、⾦額欄で[F10]を押して、税率の切替(10%/8%軽 減)を行った後、元帳検索を終了して再度開いたり、仕訳入力に切り替えた場合に変更前の状態に戻 っていたのを正しく保存するようにしました。

⾦額欄で[F10]を押すと、10%→8%軽になる。 終了後再度開くと 10%に戻っている。

 $5,600$ 

 $6,000$ 

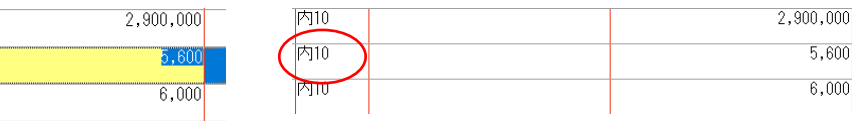

※画面上は税率欄が変更されますが、変更した税率が保存されていませんでした。

※税欄で税率を選択している場合や、「F11 貸借修正]時に金額欄で「F10]で切り替えた場合は、正 しく保存されています。

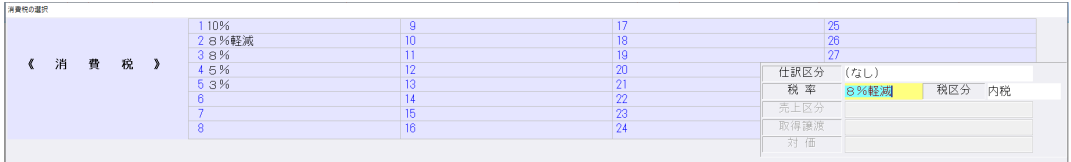

②「マルチウィンドウを有効にする」にチェックを付けている場合に、「画面切替 [F12] 」ボタンが マウスクリックで選択できないケースがあったのを修正しました。

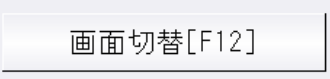

※ツールバーの「F12 画面切替」やキーボードで F12 キーを押した場合は選択できていました。

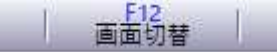

≪条件≫

※最大化してから、元帳⇔補助元帳の切替を行った場合 ※重ねて表示で、元帳検索画面を特定のサイズにして終了、再度開いた場合

3借方と貸方で部門番号が異なっている場合は「\*\*\*\*」(アスタリスク)の表示になるべきところ、 共通部門を「0」番で登録して、かつ仕訳入力の [F4 入力設定] で「部門名称を表示」にチェックを 付けているとき、共通部門の名称で表⽰されていたのを修正しました。

※借方部門 0001/貸方部門 0002 と入力されている場合

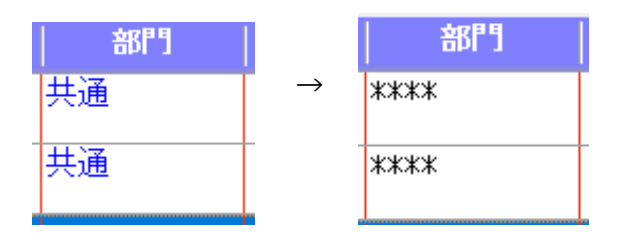

#### 3)残高問い合わせ

・画面右上の月指定から日指定に切り替え、年度をまたぐ期間(12 月 21 日〜1 月 20 日)で指定した 場合、F11 発生残高を表示すると本来 12 月 21 日から 31 日の情報が上に表示され、1 月 1 日から 20 日が下に表示されないといけないのが、12 月の情報が1月より下に表示されていたのを修正しま した。

#### 4) チェックリスト

・「用紙サイズ: A4 用紙、横」「1 行出力」チェック有りで、出力行数が 169 行の場合に、Excel 出 力すると 169 行目が出力されなかったのを修正しました。

・「仕訳⼊⼒」の検索タブ画⾯で、項目名クリックで並び替えを⾏った状態で[F5 印刷]を実⾏した 場合に、並び替え順を反映させて出力するように改良しました。

※検索画面から、 [Ctrl+F4 チェックリスト]でチェックリスト画面に切り替えて印刷した場合は反映 しません。チェックリスト側の指定条件で出力します。

### 5)伝票発行

・振替伝票⼊⼒で、一部仕訳が出⼒されない場合があったのを修正しました。

≪例≫

振替伝票入力時に 29 行入力し、貸借不一致の状態で伝票登録を行う。

7 行づつ 4 ページ、29 行目が 5 ページに出力されるのが通常ですが、7 行づつ 3 ページと 22 行目 が 4 ページ目に出力され、23〜29 行目が出力されていませんでした。

# 6)科目設定・残高登録

- ①摘要登録/摘要辞書登録
- ・消費税選択に「標準-10%」を追加しました。 決算期間が令和1年10月1日以後終了の消費税改正マスターから選択可能です。

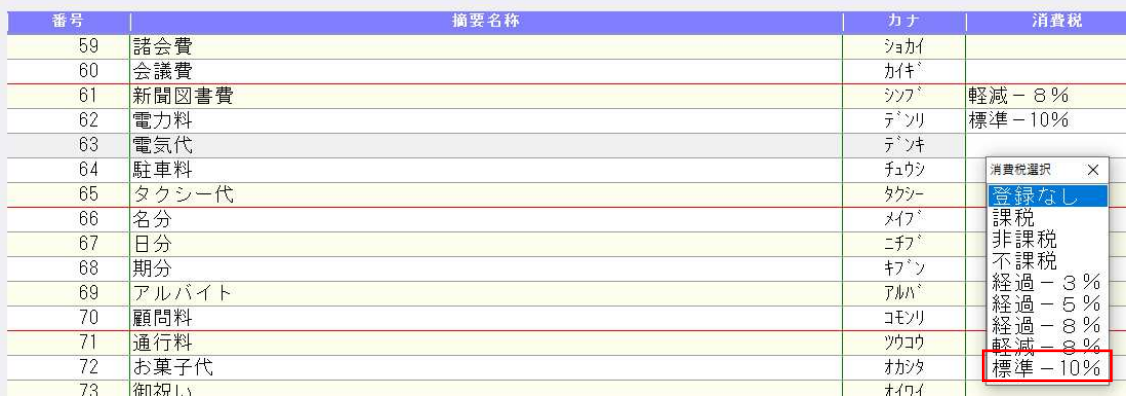

②摘要登録/科目対応摘要登録

・1920×1080 の解像度で、摘要コード、摘要名称の⽂字が罫線に重なっていたのを修正しました。

3残高登録/科目残高登録

- ・部門の残高登録で、「科目残高へ集計」を実行したときに、部門各科目の期首残高が 0 円の場合で も、科目残⾼へ上書きするように変更しました。
- ※従来は部門の科目残高を 0 円に修正した場合は転記しないようにしていたため、科目開始残高と部門 残⾼が不一致になっていました。

④残⾼登録/枝番残⾼登録

- 入力開始月を期中にしている場合、各月の金額を累計入力しても入力した金額が保持されなかったの を修正しました。
- ・枝番検索で、ローマ字入力でカナ欄に nya(ニャ)、nyu(ニュ)、nyo(ニョ)等を入力しても、 「ンヤ」「ンユ」「ンヨ」となっていたのを修正しました。

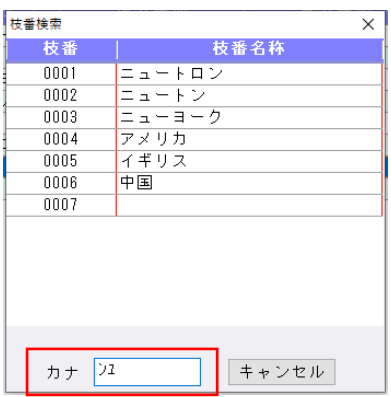

#### 7)定型仕訳登録

・定型仕訳登録のチェックリストを Excel 出力した時に、枝番名称や摘要欄の行が不規則にずれる場合 があったのを修正しました。

## 1)仕訳日記帳

- ①F7 出⼒形式
- •「科目欄のコード出力:枝番コードを出力/科目コードを出力/出力しない」を追加しました。 科目コードまたは枝番コードが必ず出力されていたため、出力選択を追加しました。

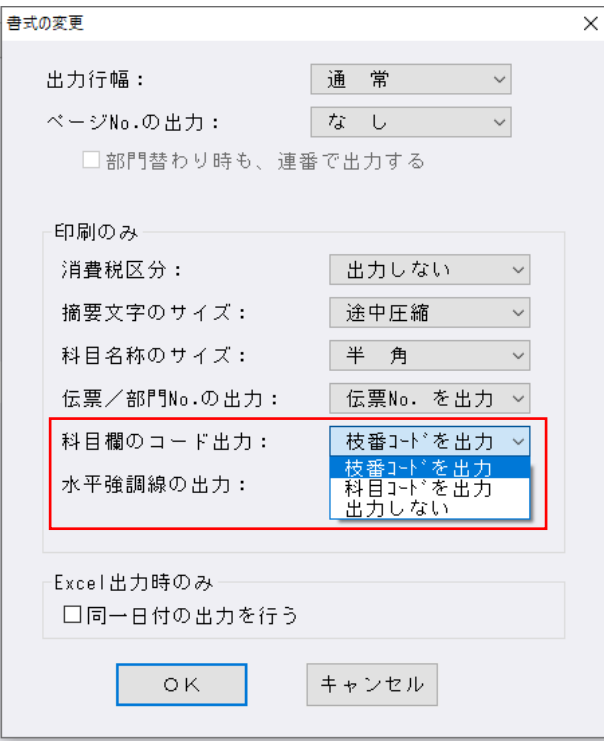

# 2)試算表(社会福祉)

- ・単月出力の場合、右上に「○月分」と表示するように対応しました。
- ・Excel 出力を行うと、負債及び純資産の部で勘定科目欄に数字が入っていたのを修正しました。

#### 3)消費税額試算表・集計表・課税売上割合

#### ①消費税額試算表

・Excel 出力すると、資産の譲渡の「土地」の科目名称が、「土地 5%」と出力されていたのを修正し ました。

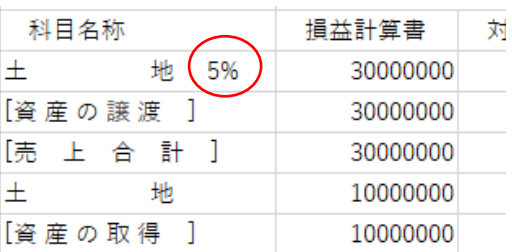

# Ⅲ.決算

※平成 30 年改正マスターのみ対応

# 1)決算書

項目登録

①帳票の決算期間を西暦で表示できるようにしました。 ·F6 項目登録/共通タブに暦年表示コンボボックスを設置しました。

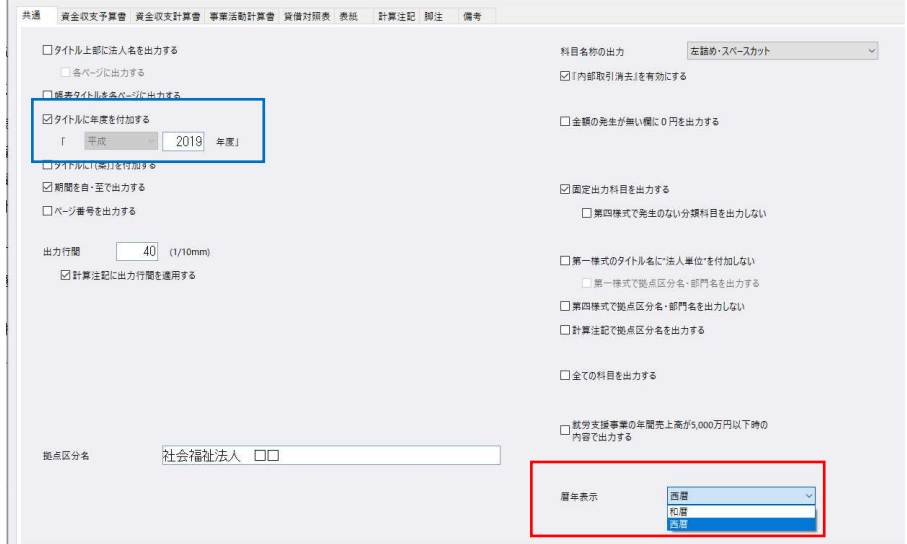

 初期値は和暦で、⻄暦に切り替えると以下の箇所に影響します。 \*共通タブ「タイトルに年度を付加する」ON 時のタイトル年度 入力・印刷

\*表紙タブ「表紙表示期間」「各ページ表示期間」 入力・印刷

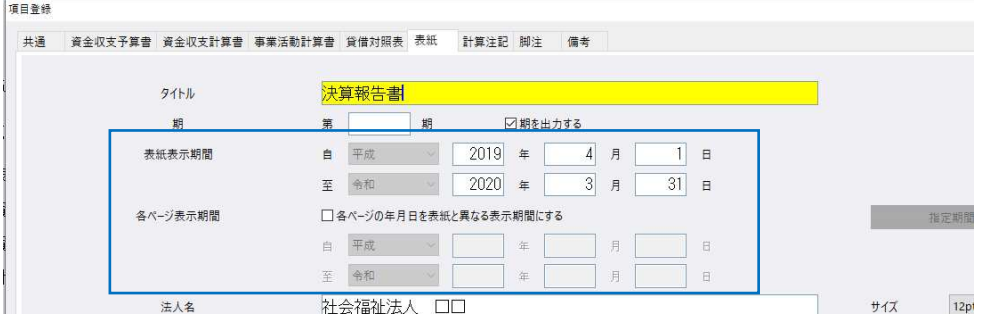

- ★資金収支予算書タブ「三列(当初予算/補正予算/当期予算)」☑補正予算書の出力を行う 場合の 資金収支補正予算書「対象次の補正予算期間」「補正予算承認年月日」 印刷
- \*暦年表示の設定は、対応業務間及び勘定科目内訳書業務で連動します。
- \*年が入っている状態で切り替えを行うと、設定した暦に変換します。 ⻄暦に呼応する和暦を正しく変換するのは、1989 年(平成 1 年)〜2088 年(令和 70 年)の範囲 です。

範囲外の値を入力している場合は上 2 桁をカットして表示します。

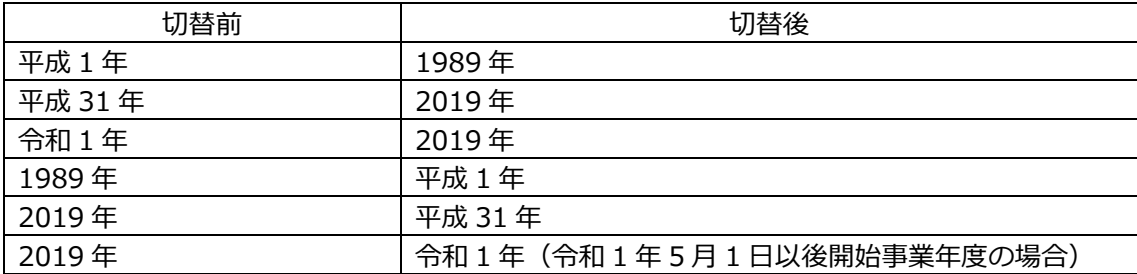

・表紙の期を4桁まで入出力できるようにしました。また、業務起動時に期が会社情報と異なる場合、 会社情報から再連動する機能とメッセージに対応しました。

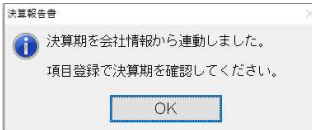

- · F6 項目登録でタイトル年度が未入力の場合、年度出力部分にスペースを設けました。
- タイトル年度、表紙表示期間、各ページ表示期間が未入力の場合、来期予算書の該当箇所を空白で出 力するようにしました。従来のプログラムでは不正な数字が表示されていました。

#### 2)財産目録

①帳票の決算期間を⻄暦で表⽰できるようにしました。

· F6 項目登録/印刷設定タブに暦年表示コンボボックスを設置しました。

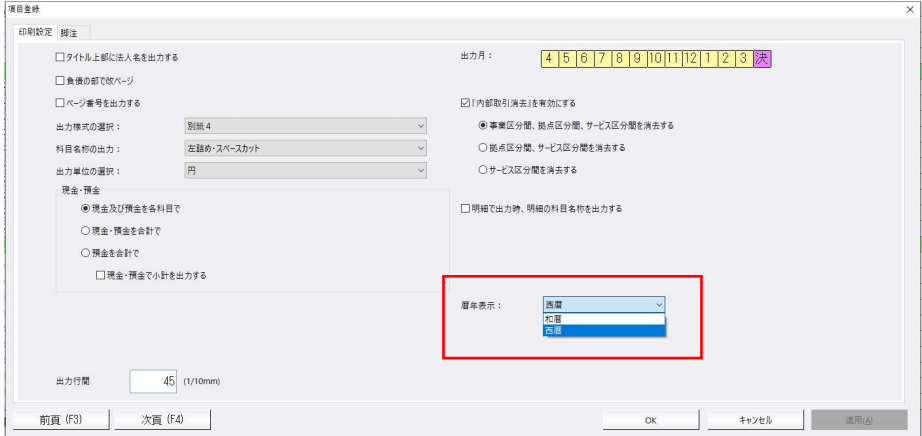

## 3)内訳表

信日条件

①帳票の決算期間を⻄暦で表⽰できるようにしました。

· F6 項目登録/共通タブに暦年表示コンボボックスを設置しました。

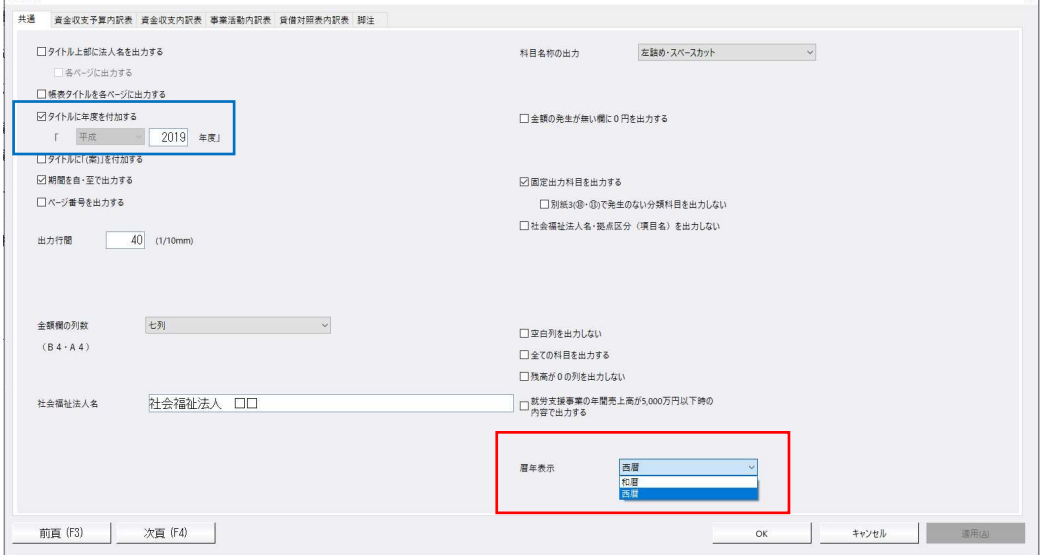

- ·F6 項目登録でタイトル年度が未入力の場合、年度出力部分にスペースを設けました。
- · タイトル年度が未入力の場合、来期予算書の該当箇所を空白で出力するようにしました。従来のプロ グラムでは不正な数字が表⽰されていました。

 $\overline{\mathbf{v}}$ 

# 4)付属明細書

①帳票の決算期間を西暦で表示できるようにしました。

·附属明細書業務ではオプション内に「西暦で出力する (S) | の選択を追加しました。 チェック ON で西暦、チェック OFF で和暦を出力します。

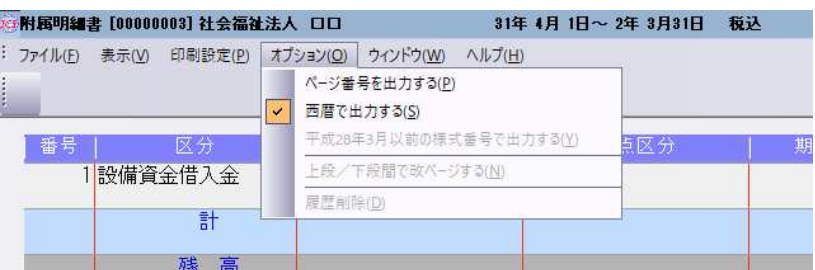

以下の箇所に影響し、設定は決算書等と連動します。

・各明細書の決算期間 印刷

・借入金明細書の返済期限 印刷 ※入力は常に和暦です。

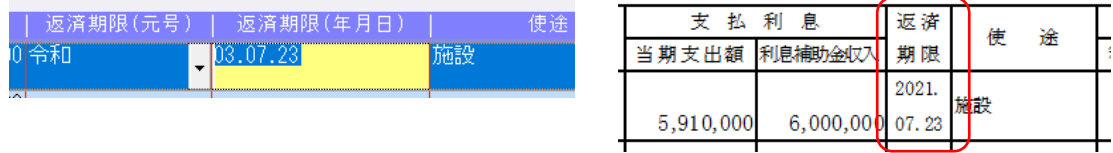

- ・国庫補助⾦等特別積⽴⾦明細書でカーソルの移動に不備があったため、横スクロールバーの位置に関 係なく常に隣の入力欄へ移るよう修正しました。
- ・借⼊⾦明細書の印刷で、返済期限の開始位置を右へ寄せました。

#### 5)就労支援事業関係別紙出力

①帳票の決算期間を⻄暦で表⽰できるようにしました。

· F6 項目登録/共通タブに暦年表示コンボボックスを設置しました。

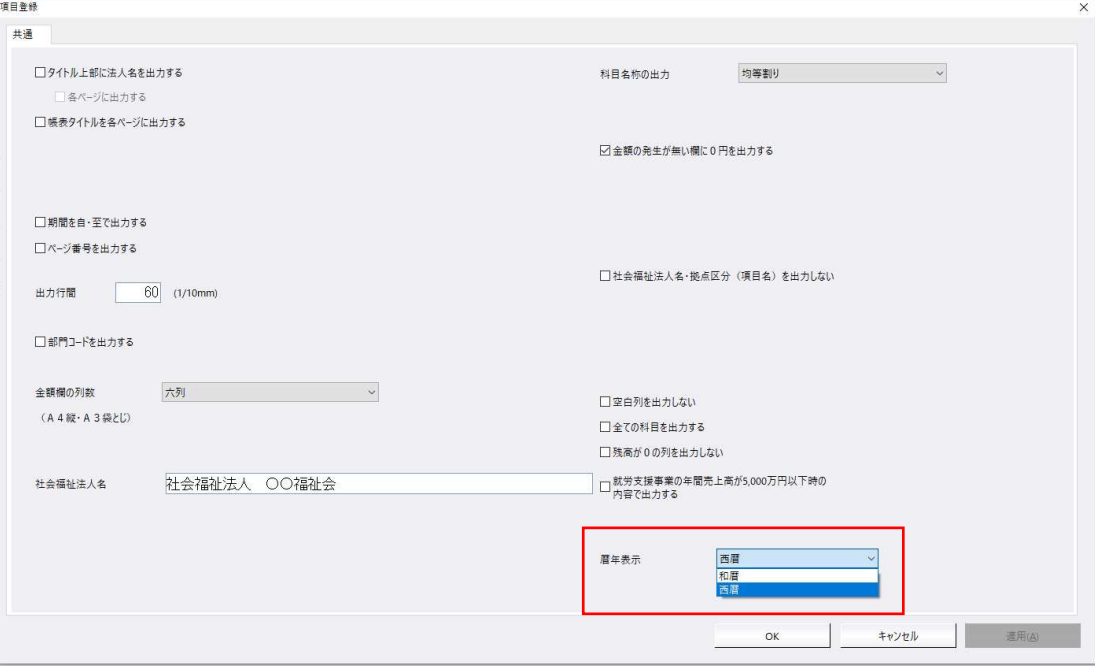

### 6)勘定科目内訳書

- ①決算書の⻄暦対応に伴う改良を⾏いました。
	- ・決算帳票の⻄暦表⽰に対応したことに伴い、勘定科目内訳書の処理において表紙設定の [暦年表⽰]で《和暦⇔⻄暦》の選択を可能にしました。

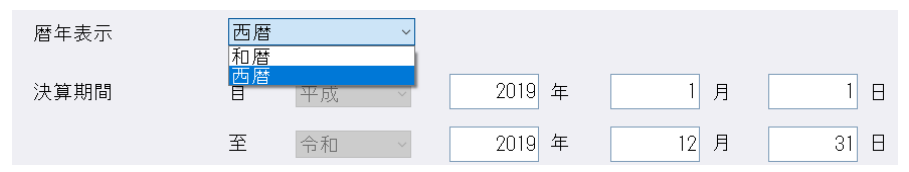

- \*暦年表示の切替は、内訳書表紙と決算書表紙の双方で連動します。
- \*表紙設定の"暦年表示"の選択は、表紙の決算期間及び各様式右上の「○年○月○日現在] の表示に反 映します。
- ※各様式のデータ入力は常に和暦です。

②年月日または年月を入力する箇所に元号選択を追加しました。

簡素化様式 (オプション設定の「平成 31 年 4 月 1 日以後終了事業年度分 (記載内容の簡素化) の様 式を使用する」の☑にチェックが付いている)マスターのみ、元号の入力・表示を行います。 この場合、画面上は必ず元号の入力・表示があります。

※旧様式の元号の入力・表示は従来通りとなり、下記の箇所のみ元号の入力・表示を行います。

⑦ 固定資産の内訳書の"売却物件の取得年⽉" ⑫ ⼟地の売上⾼等の内訳書の"売上商品の取得年"

⑮-3 ⼯業所有権等の使⽤料の内訳書の"契約期間"

#### ≪対応様式≫

下記内訳書の年月日または年月を入力する項目に、元号の選択を追加しました。

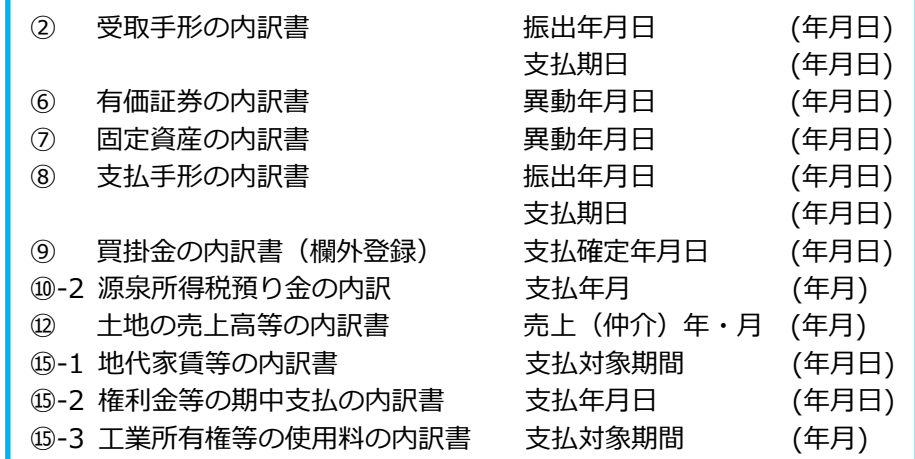

※元号を表示するスペースを設けるため、各項目のフォントサイズや列幅を調整し、年月(日)の項目 の列幅を広げました。簡素化時も簡素化でない時も年月(日)の列幅が広くなっている様式もありま す。

≪注意≫

従来のプログラムで元号選択が付いていない年月(日)の項目については、改元対応時の共通仕様に基 づいて元号の変換をしています。

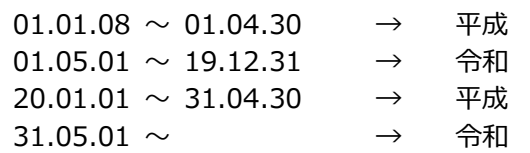

※今回のプログラムで各データの元号を確認のうえ、必要に応じて元号を変更してください。 ・従来のプログラムで「平成」として入力していた 19 年以前のデータは、今回のプログラムで 開くと「令和」と表示されます。(例:18.04.01 で入力→令和 18.04.01 で表示)

#### ≪⼊⼒画⾯≫

①元号を選択してから年月(日)を入力、入力後は元号と年月(日)を合わせて表示します。

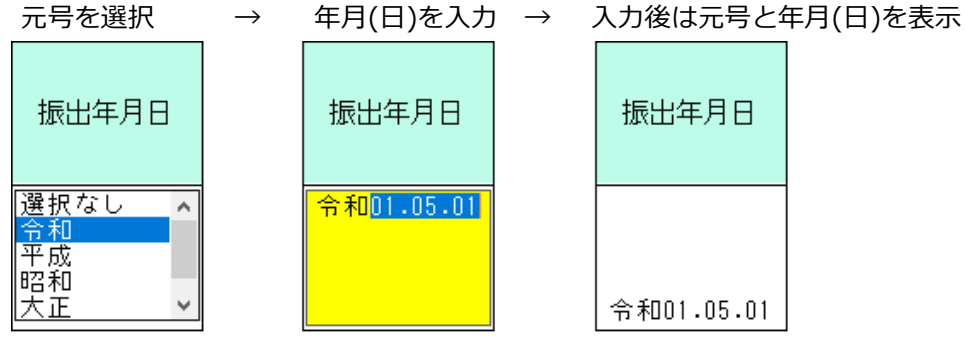

③元号選択対応に伴い、下記の様式の⼊⼒画⾯について、一覧の配置を全体的に左にずらして左端の位 置を様式名に合わせました。

> ⑩-2 源泉所得税預り⾦の内訳 **(6)-2 権利金等の期中支払の内訳書** ⑮-3 ⼯業所有権等の使⽤料の内訳

また、下記様式についても同様に一覧の左端の位置を様式名に合わせました。

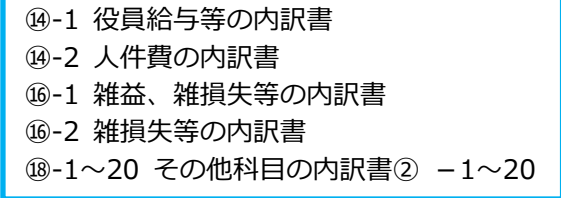

※旧様式、簡素化様式どちらも上記2の改良を行っております。

# 《例: 10-2 源泉所得税預り金の内訳》

《バージョンアップ前》

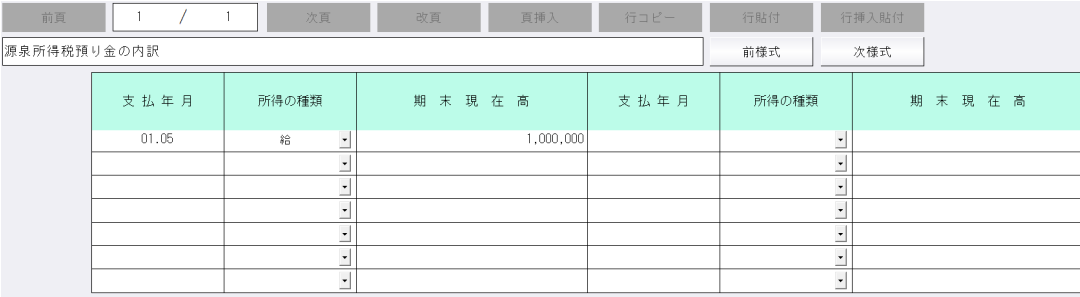

#### 《バージョンアップ後》

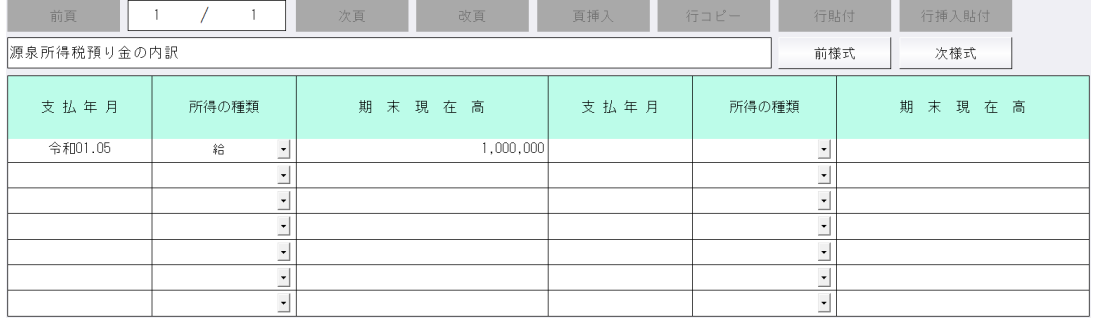

#### ≪保管参照画⾯≫

日付欄に元号を表示します。

保管参照画⾯では任意で変更した列幅を保存するようにしています。

今回のプログラムで元号名·年月日の表示が切れている場合は、マウスドラッグを行って列幅を調整 してください。

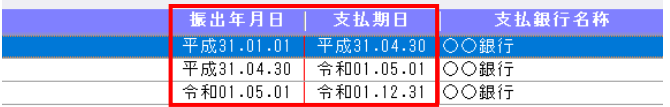

#### ≪印刷≫

① 今回元号選択が追加された項目の元号の出力文字数や表示位置などは、基本的に電子申告 (Atlas システム)の印刷帳票と合わせています。

## 元号を 1 文字だけ印刷する場合↩

受取手形の内訳書

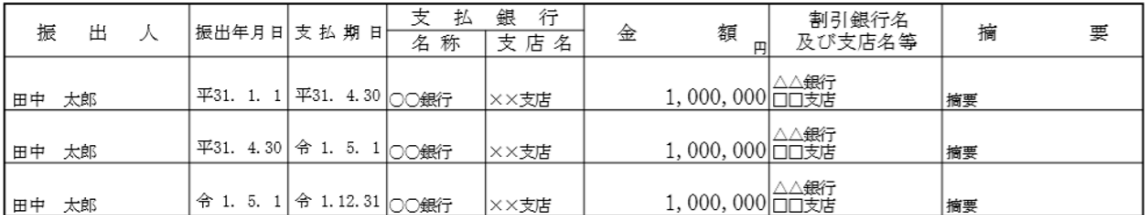

#### 元号を2文字印刷する場合↩ 土地の売上高等の内訳書

令和元年12月31日 現在

令和元年12月31日 現在

2

12

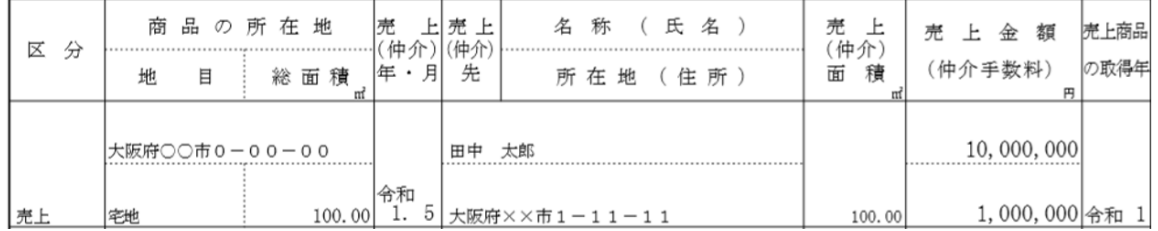

#### ※⑮-1 地代家賃等の内訳書の"支払対象期間"は⑯-3 工業所有権等の使用料の内訳書の"契約期間" に合わせた表⽰になっています。

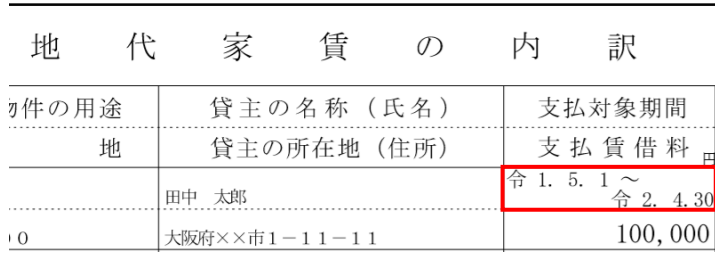

#### 工業所有権等の使用料の内訳書

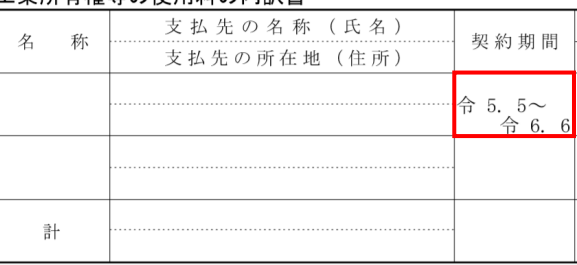

- ・下記の 2 項目は、従来より元号の選択が可能でしたが、電子申告(Atlas システム)の印刷帳票と 従来の出⼒で違いがありましたので変更しました。
	- ⑦ 固定資産の内訳書
		- •売却物件の取得年月:簡素化に関係なく、常に上段に元号 2 文字を印刷します。
	- ⑫ ⼟地の売上⾼の内訳書
		- ・売上商品の取得年:簡素化に関係なく、常に日付の前に元号 2 文字を印刷します。

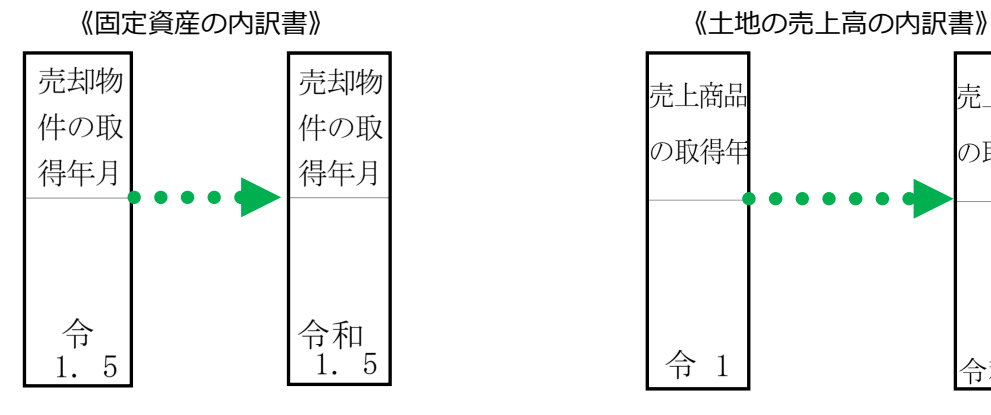

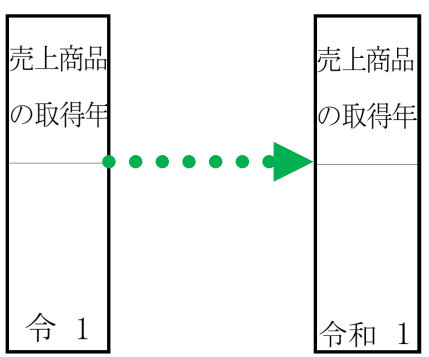

④印刷設定ダイアログの共通印刷設定に「日付に元号を出力する」の図を設けました。

 ・上記の☑で印刷時、元号を出⼒するかしないかを選択することができます。(初期値はチェック が付いた状態になっています。)

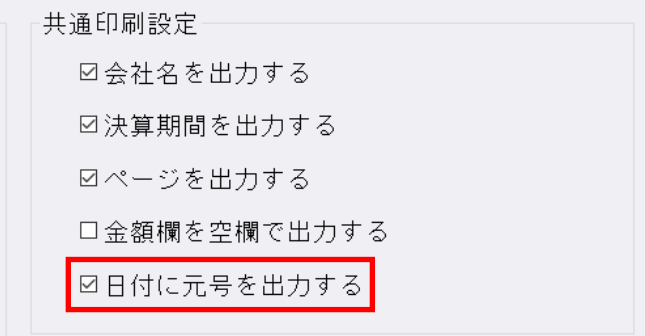

※オプション設定の「平成 31年4月1日以後終了事業年度分(記載内容の簡素化)の様式を使用 する」の図にチェックが付いていない場合は選択不可です。

※従来から元号選択があった下記の箇所については、「日付に元号を出力する」の設定にかかわら ず常に元号を出⼒します。

- ⑦ 固定資産の内訳書の"売却物件の取得年⽉"
- ⑫ ⼟地の売上⾼等の内訳書の"売上商品の取得年"
- ⑮-3 ⼯業所有権等の使⽤料の内訳書の"契約期間"

#### ⑤旧様式において、下記部分の省略文字(〃等)が正しく出力されていなかったのを修正しました。 \*② 受取手形の内訳書 ・"振出人"の省略文字(〃等)が"割引銀行名等"の欄に出力されていました。 旧様式内訳書<br><sup>②</sup> 《バージョンアップ前》 **帳表別印刷設定** 受取手形の内訳書 平成30年12月31日 現在 **Grade of the** 振出年月日 最出人 支払銀行名 額 割引銀行名等  $\triangleq$ 攜 Ķ |<br>|-<br>|支払銀行名 支払期日<br>30.1.1 ししない<br>※しない .<br>1 P C 图书馆开名 .<br>Global 30.12.12 22  $1,000,000$ **田中 十条** 30. 1. 1<br>30. 12. 12 OC哪 しな  $\ddot{\tau}$ 雌族 1,000,000  $+3$ しない  $0.1$ 金額線 科目、金融機関  $\frac{30.1}{30.12.12}$   $\frac{1}{2.80}$ 1,000,000 合理 -<br>ロ科目名入りタイトルで印刷する ■全額の円手→々を出力しなし - m 日 日 八 ノ / | | / - ・ ・ / ・<br>□ 金融 機関を一段で表示する ーーは、・・・・・<br>口金額空欄データを出力しない  $30.1.1$ CC銀行<br>xx支店 端子 □科目行を出力する ■<br>■金額○円を印字する 30. 12. 12  $1,000,000$ æ 30. 1. 1 金額欄一括変更 載 1,000,000

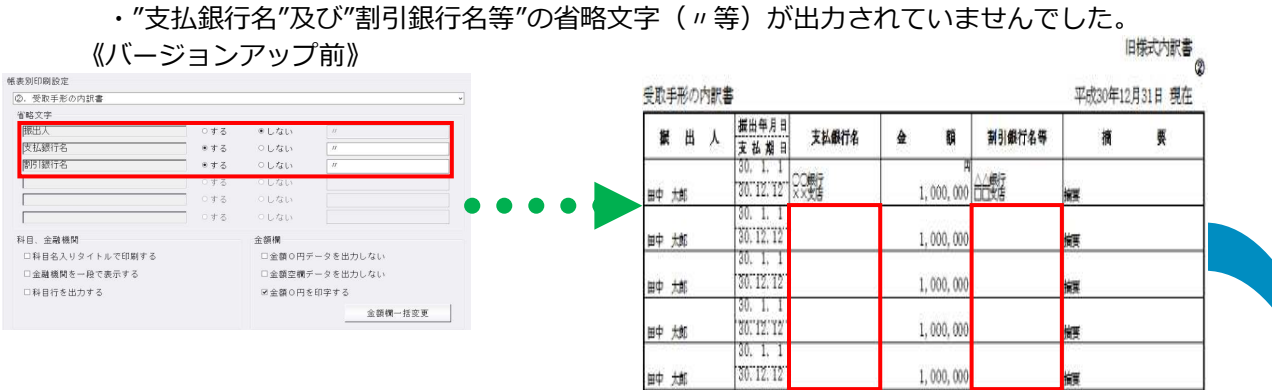

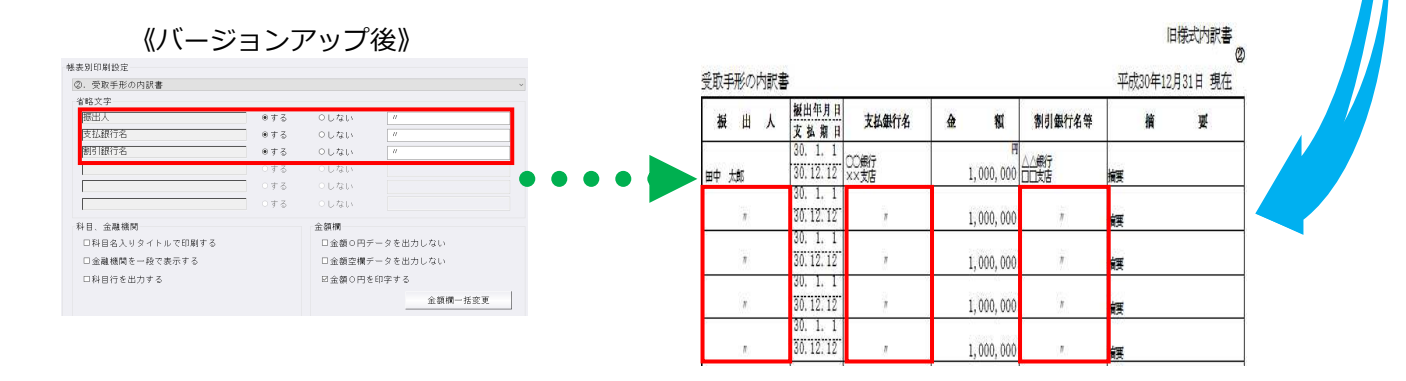

6簡素化様式において、下記部分の省略文字(〃等)がセンタリングで出力されていなかったのを修正

- しました。
- \*④-2 貸付⾦及び受取利息の内訳書
	- ・所在地(住所)
	- ・法人・代表者との関係
- \*⑪ 借⼊⾦及び⽀払利子の内訳書
	- ・所在地(住所)
	- ・法人・代表者との関係

《バージョンアップ前》

| 貸                    |                         | 先             | 期末現在高     | 類中の受取利息種          | 利率 | 保の内容<br>担<br>(物件の種類、数量、所在地等) |
|----------------------|-------------------------|---------------|-----------|-------------------|----|------------------------------|
| 名称(氏名)               | 所在地(住所)                 | <b>製企の装置</b>  |           |                   |    |                              |
| 田中 大郎                | 大阪府○○市<br>$0 - 00 - 00$ | 開催            | 1,000,000 | 100.000 10.000 土地 |    |                              |
| $\mathcal{R}$        |                         | $\mathcal{Q}$ | 1,000,000 | 100.000 10.000 土地 |    |                              |
| $\overrightarrow{H}$ | $\boldsymbol{v}$        | $\frac{1}{2}$ | 1,000,000 | 100,000 10.000 +  |    |                              |

《バージョンアップ後》

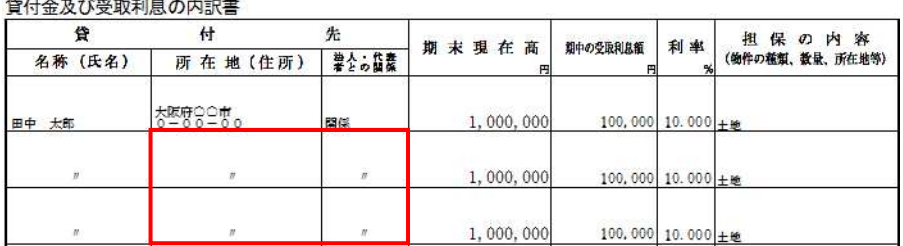

※⑪ 借入金及び支払利子の内訳書も同様です。

⑦"④-2 貸付金及び受取利息の内訳書"を出力した際に下記エラーが表示され出力できなかったのを修 正しました。(簡素化様式、旧様式どちらも現象が起きていました。)

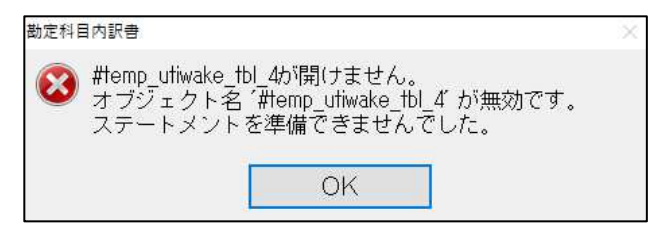

※エラーが表示される条件

- 1. "4-1 仮払金 (前渡金) の内訳書"のデータにデータがない。
- 2."④-1 仮払⾦(前渡⾦)の内訳書"の印刷設定を以下のように設定する。
	- ・科目名⼊りタイトルで印刷するの☑にチェックを付ける。
	- ・金額0円(空欄)データを出力しないの☑にチェックを付ける。
- 3.印刷設定の出力形式の選択を「通常」にする。
- 4. "4-2 貸付金及び受取利息の内訳書"にデータを入力する

5. "4-2 貸付金及び受取利息の内訳書"を開いた状態で出力する。

※"4-1 仮払金(前渡金)の内訳書"を開いた状態で出力するとエラーは表示されませんでした。

 ※"⑩-1 仮受⾦(前受⾦・預り⾦)の内訳書"と"⑩-2 源泉所得税預り⾦の内訳"の組み合わせでも同 じエラーが発生します。

- 1)表形式仕訳データ取込
- 2)表形式出納帳データ取込
- 3)表形式振替伝票データ取込

·CSVファイルを開いている状態で「データ取込」を行うと、"アクセスが拒否されました!!"と表 示していたのを、"ファイルを開いているため、処理できません。ファイルを閉じてから処理を行っ てください。"のメッセージに変更しました。

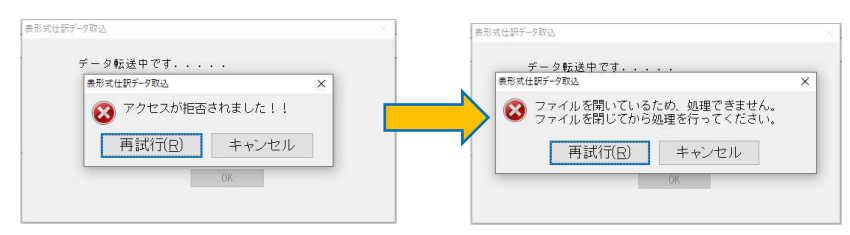

・社会福祉法人dbでは、「合計部門」の部門コードを取り込めるようにしました。

# 改良(社会福祉法人)

※平成 30 年改正マスターのみ対応

# Ⅰ.資⾦収⽀予算書 期間・年度表⽰改良対応

#### 1)決算書

2)内訳表

①来期の資⾦収⽀予算書の決算期間を、次年度1年間の表⽰となるよう変更しました。

・基本的に来期の決算期間は、当期の決算期間の長さに関係なく、当期の期末日の翌日が期首日、期首 日から取得した至日が期末日となります。例えば、決算期間が令和 1 年 6 月 1 日~令和 2 年 3 月 31 日の場合、《令和2年4月1日から 令和3年3月31日まで》と表示します。

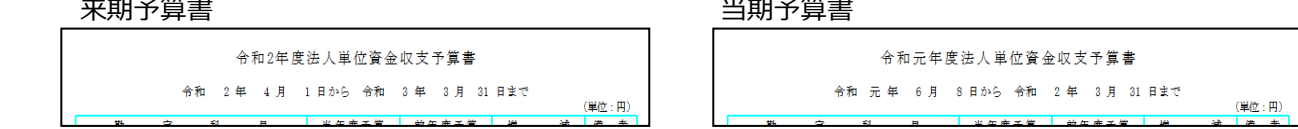

・内訳表は、期首日から取得した至日を指定最終月日としています。前項の例で 10 月指定の場合、累 計出力時は《令和 2 年 4 月 1 日から 令和 2 年 10 月 31 日まで》、発生出力時は従前どおり、 《(令和 2 年 10 ⽉分)》と表⽰します。

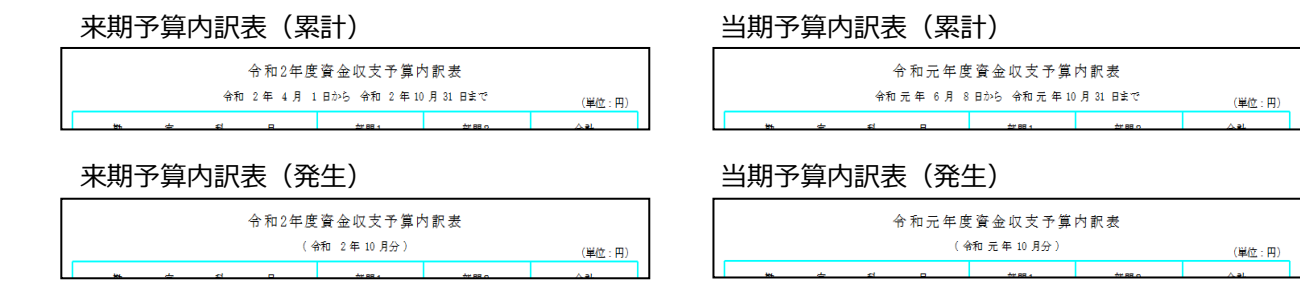

※決算書の各ページの表示期間は来期予算書の出力に影響しません。

- ➁「三列(来期予算/当期予算/増減)」の資⾦収⽀予算書について、タイトル年度を「タイトルに年度 を付加する」の数値+1で出⼒するように変更しました。
- ・従前プログラムでは、表紙タブの表⽰期間に属する年度+1となっていました。

# Ⅱ.共通部門と明細部門が混在している仕訳の配賦処理

- 1)内部取引消去予算登録・配賦金額確認
- 2)試算表
- 3)決算書
- 4)内訳表
	- ・借方・貸方いずれか一方が「共通部門」、もう一方が「明細部門」が入力された仕訳の配賦処理に対 応しました。
	- \*このような仕訳の場合、貸借対照表へ配賦させるための仮科目(他流動資産・他流動負債)が追加さ れますが、明細部門で入力した科目データはそのまま出力されるため、その分部門ごとの貸借バラン スが不一致となっていました。今回より仮科目を相殺するデータを内部的に生成することで、貸借バ ランスを一致させる対応を⾏いました。

#### 例.総合計部門の下に2つの明細部門を作成し、経費を配賦する場合

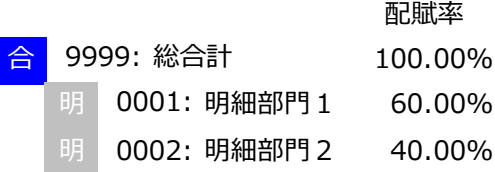

①【元仕訳】

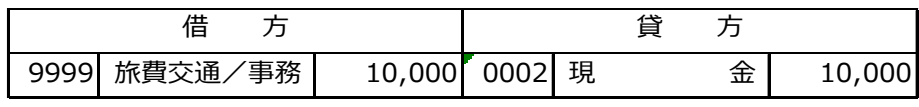

・借⽅科目に総合計部門、貸⽅科目に明細部門を設定し仕訳を起こします。

②【配賦集計(現行)】

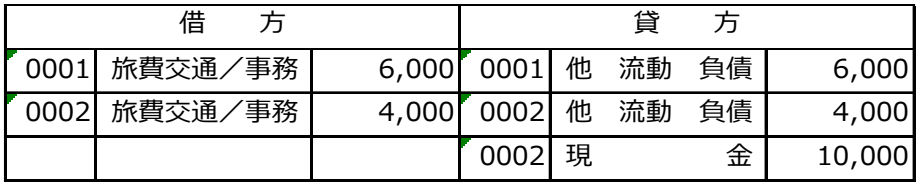

·従来の集計方式です。旅費交通/事務の相手科目を共通部門から配賦することができませんので、 配賦仮科目として他流動負債を割り当てています。

・部門 0001 は、「旅費交通/事務」(6,000)に対する額が他流動負債と次期繰越活動増減差額へ 計上し、資産の部(0)と負債及び純資産の部の合計(0)は一致します。

・部門 0002 は、「旅費交通/事務」(4,000)に対する額が他流動負債と次期繰越活動増減差額へ 計上するうえ、仕訳の貸方側に入力した「現金」も全額上がるため、資産の部合計(△10,000) と負債及び純資産の部の合計(0)は一致しません。

③【内部調整(今回)】

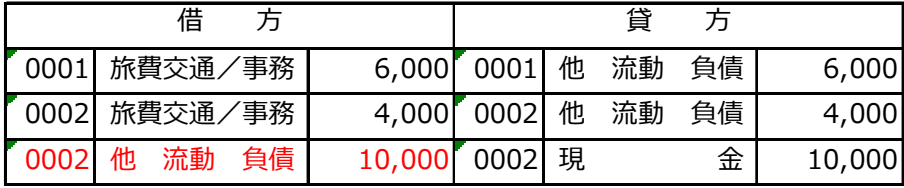

・部門 0001 は従来の集計と同じです。

・部門 0002 は共通部門の配賦仮科目である他流動負債(4,000)を相殺させるために、他流動負債 (△10,000)のデータを内部的に追加します。その結果、資産の部合計が「現金」△10,000、負 債及び純資産の部の合計が「他流動負債」△6,000+旅費交通/事務から求める「次期繰越活動増 減差額」△4,000=△10,000 となり、両者は一致します。

 ・総合計部門 9999 は、資産の部合計が「現⾦」△10,000、負債及び純資産の部の合計が「他流動負 債」0(部門 0001 6,000+部門 0002 △6,000)+「次期繰越活動増減差額」△10,000(部門 0001 △6,000+部門 0002 △4,000)=△10,000 となり、両者は一致します。

#### \*出力では以下のように集計されます。(例:試算表)

#### 貸 借 対 照 表

(0001) 明細部門1

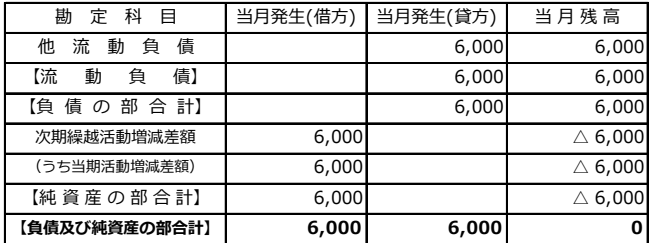

(0002) 明細部門2

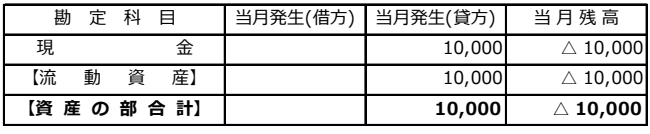

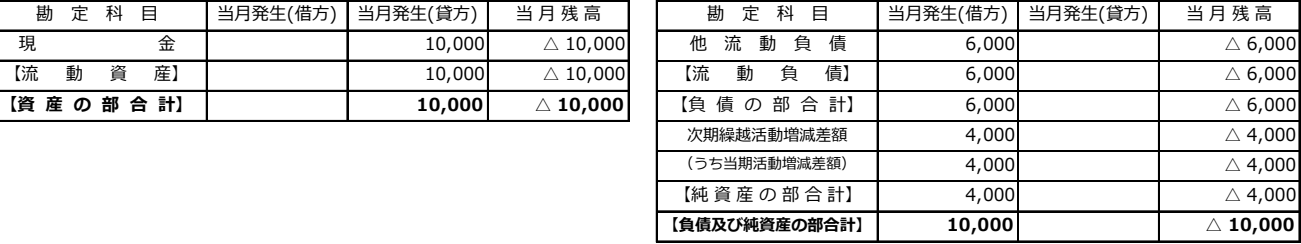

(9999) 総合計

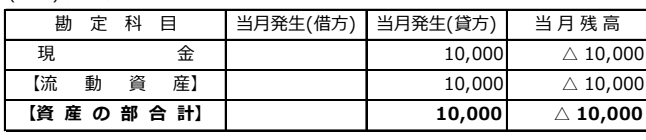

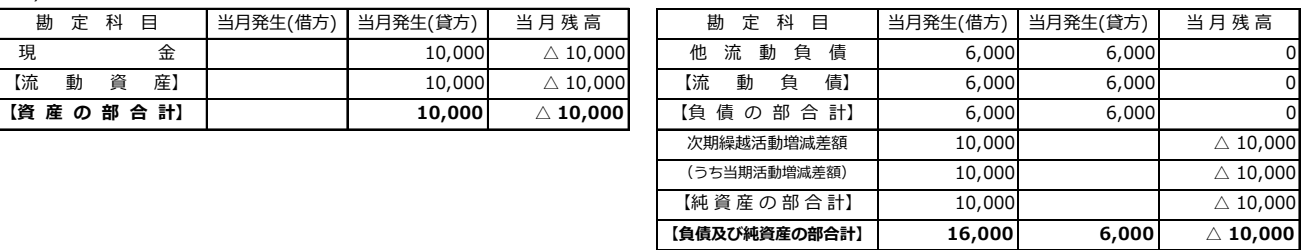

\*配賦仮科目は他流動資産、他流動負債を初期値としています。変更の場合は、部門設定業務の「配賦 設定」タブ-《オプション》-【配賦科目設定】で任意の科目を設定してください。

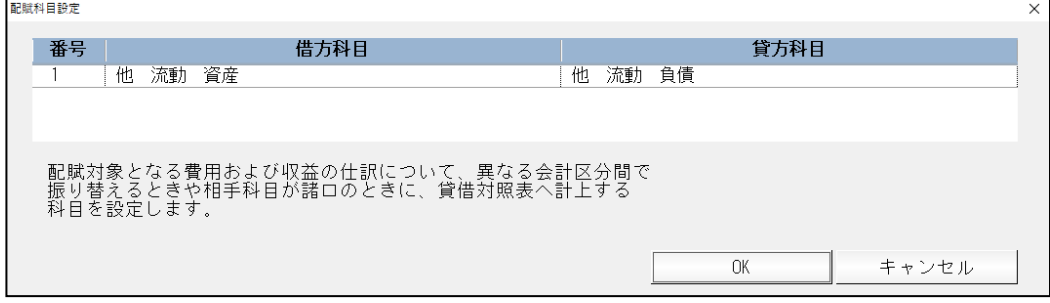

#### 翌期更新後の集計について

- ・【共通部門と明細部門が混在する仕訳】が存在する場合、B/S の資産の部合計と負債及び純資産の部 合計は前述のとおり一致しますが、翌期へ更新すると一致しなくなります。翌期でも貸借バランスが 合うようにするために、「内部取引消去予算登録・配賦⾦額確認」業務に『特殊設定』を追加しまし た。
- \*「特殊設定」は、配賦⾦額確認タブ内のツールバー → 「オプション」で⾏います。 「□調整計算を⾏う」のチェックボックスを ON にして更新を⾏った場合、翌期以降も当該データの 貸借バランスは一致します(設定は更新前の期で⾏い、更新後も設定を保持します。)
- \*当該データを入力している場合のみご使用ください。当該データがない場合は設定不要です。
- \*前年度からの更新の際は、前期マスターの調整計算の設定を見て処理を行います。
- ※過年度マスターで「決算確定」になっている場合、「特殊設定」は選択不可としています。

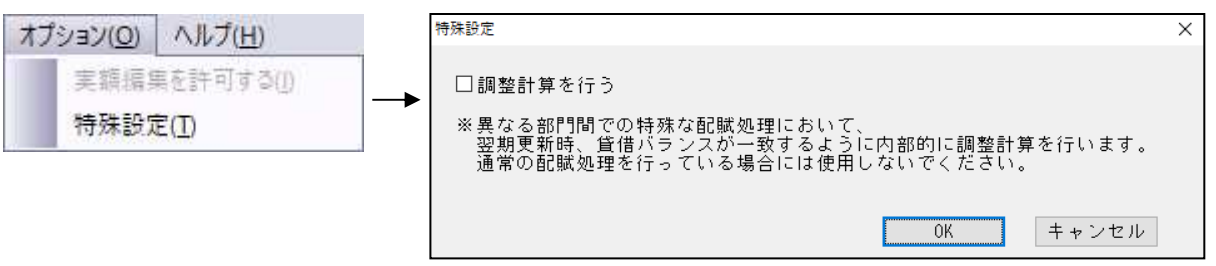

・翌期更新を⾏うと通常、当年度の前期繰越活動増減差額と前年度の次期繰越活動増減差額は一致しま す。従来の更新では、繰越活動増減差額の繰越方法が部門科目残高と配賦残高とで異なっていまし た。部門科目残高は資産科目から負債・純資産科目を差し引いた金額を繰り越し(貸借科目ベースで 更新)、配賦残高は前年度の次期繰越活動増減差額を繰り越していました (損益科目ベースで更 新)。

調整計算込みの更新に切り替えると、科目残高も前年度の次期繰越活動増減差額を繰り越す方法に変 わります。

通常の仕訳(借方側と貸方側で同一共通部門または同一明細部門の仕訳)のみ入力している場合は、 繰越方法の違いがあっても意識せずに処理が行われているはずですが、部門が同一ではない仕訳があ る場合に問題となってきます。

1ページ目の仕訳例

[部門 9999] 旅費交通費 / [部門 0002] 現⾦ 10,000

・従来の⽅法で(または調整計算を⾏わずに)更新した場合、以下の集計結果となります。 貸方部門 0002 の現金¥10,000 は貸借科目ベースで更新されるため、部門期首残高に現金の △10,000 が計上され、同時に次期繰越活動増減差額(=前期繰越活動増減差額)にも△10,000 が 計上されます。

一⽅、借⽅部門 9999 は損益科目ベースで更新されるため、配賦率 40%分の△4,000 が次期繰越活 動増減差額へ計上されます。

それとは別に他流動負債△6,000 が部門 0002 の配賦残⾼分として計上されます。

結果、部門 0002 の資産の部合計は△10,000、負債及び純資産の部合計は△20,000{(△10,000 +△4,000)+△6,000}で貸借バランスは一致しません。

これを調整計算込みで更新した場合、以下の集計結果となります。

貸方部門 0002 の現金¥10,000 が更新され期首残高△10,000 となりますが、次期繰越活動増減差額 は損益科目ベースで更新されるため△4,000 となります。他流動負債の配賦残高△6,000 と合わせ て、結果、部門 0002 の資産の部合計は△10,000、負債及び純資産の部合計は△10,000(△4,000 +△6,000)で貸借バランスは一致します。

以上